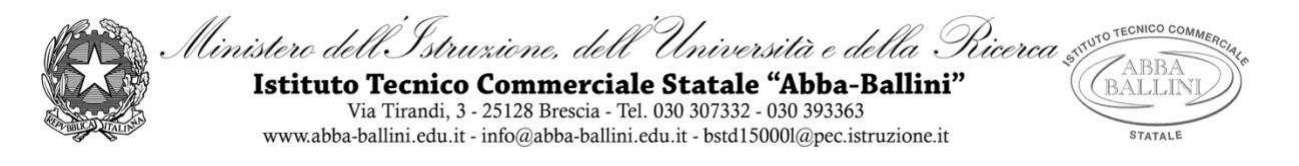

## **Allegato al Regolamento delle riunioni telematiche a distanza**

## **Istruzioni operative per riunione telematica a distanza (fino a 25 partecipanti)**

- 1) Le riunioni si svolgeranno a distanza mediante videoconferenza Hangouts tramite Meet: ogni partecipante si collocherà in una stanza quieta e senza rumori.
- 2) Gli eventi saranno creati su Meet dal soggetto di volta in volta indicato invitando i componenti rispettivamente dell'organo convocato.
- 3) Ogni soggetto riceverà un invito a partecipare che giungerà alla propria mail istituzionale per i docenti e per gli studenti, alla mail indicata per soggetti esterni all'organizzazione.
- 4) Per accedere alla riunione è necessario seguire le istruzioni contenute nell'allegata guida relative alla sezione "Partecipa a una riunione programmata" (tale guida può esservi molto utile anche per programmare le lezioni a distanza con gli studenti).
- 5) E' necessario consentire l'uso del microfono e della videocamera e successivamente avviare la partecipazione alla riunione.
- 6) Allo scopo di evitare disturbi audio nel corso della riunione e sovraccarico è necessario disattivare il microfono e la videocamera dopo essere entrati in riunione.
- 7) I partecipanti dovranno dichiarare la propria presenza inserendo per iscritto sulla chat il messaggio "PRESENTE".
- 8) La riunione verrà introdotta dal coordinatore che individuerà un verbalizzante la riunione sarà registrata tramite l'apposita funzione di G-suite.
- 9) Al termine dell'illustrazione di ogni punto il coordinatore aprirà gli interventi; per intervenire si potrà chiedere la parola attraverso la finestra chat di Meet scrivendo: "PRENOTO INTERVENTO"- il coordinatore darà la parola e il prenotato attiverà il proprio microfono, ciascun intervento dovrà essere sintetico per consentire a tutti di intervenire.
- 10)Conclusi gli interventi il coordinatore aprirà la fase deliberativa che avverrà, trattandosi di riunioni con un numero di partecipanti entro le 20 unità, tramite chat di Meet su cui ciascun partecipante scriverà: FAVOREVOLE o CONTRARIO o ASTENUTO.
- 11) Dopo la verifica dell'esito della votazione il coordinatore annuncerà il risultato.
- 12)Si procederà in questo modo per ognuno dei punti da esaminare.

## **Istruzioni operative per riunione telematica a distanza (oltre 25 partecipanti)**

- 1) La riunione si svolgerà a distanza mediante videoconferenza Hangouts tramite Meet: ogni partecipante si collocherà in una stanza quieta e senza rumori.
- 2) Gli eventi saranno creati su Meet dal soggetto di volta in volta indicato invitando i componenti rispettivamente dell'organo convocato.
- 3) Ogni partecipante riceve un invito a partecipare che è giunto alla propria mail istituzionale per i docenti e per gli studenti, alla mail indicata per soggetti esterni all'organizzazione.
- 4) Per accedere alla riunione è necessario seguire le istruzioni contenute nell'allegata guida relative alla sezione "Partecipa a una riunione programmata" (tale guida può esservi molto utile anche per programmare le lezioni a distanza con gli studenti).
- 5) E' necessario consentire l'uso del microfono e della videocamera e successivamente avviare la partecipazione alla riunione.
- 6) Allo scopo di evitare disturbi audio nel corso della riunione e sovraccarico è necessario disattivare il microfono e la videocamera dopo essere entrati in riunione.
- 7) I partecipanti dovranno dichiarare la propria presenza inserendo per iscritto sulla chat il messaggio "PRESENTE".
- 8) La riunione verrà condotta dal coordinatore che individuerà un soggetto che redigerà il verbale, la riunione sarà registrata tramite l'apposita funzione di G-suite.
- 9) Al termine dell'illustrazione di ogni punto il dirigente aprirà gli interventi; per intervenire si potrà chiedere la parola attraverso la finestra chat di Meet scrivendo: "PRENOTO INTERVENTO"- il dirigente darà la parola e il docente che si è prenotato attiverà il proprio microfono, ciascun intervento dovrà essere sintetico per consentire a tutti di intervenire.
- 10)Conclusi gli interventi il coordinatore aprirà la fase deliberativa e inserirà nella chat di Meet il link alla delibera on line assegnando due minuti di tempo per votare.
- 11) Ogni partecipante, cliccando sul link della delibera, aprirà un modulo di Google e potrà esprimere il proprio voto scegliendo "Favorevole o Contrario o Astenuto".
- 12)Al termine di ogni delibera verrà scaricato il file excel degli esiti dall'Animatore digitale in funzione di supporto alla riunione che darà l'annuncio del risultato ai partecipanti.
- 13)Si procederà in questo modo per ognuno dei punti da esaminare.

Approvato dal Consiglio di Istituto nella seduta del \_\_\_\_\_\_\_\_\_\_\_\_\_\_\_\_\_\_\_\_\_\_\_\_\_